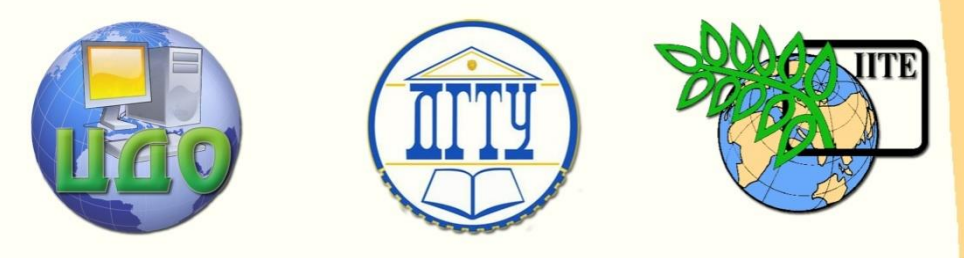

# ДОНСКОЙ ГОСУДАРСТВЕННЫЙ ТЕХНИЧЕСКИЙ УНИВЕРСИТЕТ

ЦЕНТР ДИСТАНЦИОННОГО ОБУЧЕНИЯ И ПОВЫШЕНИЯ КВАЛИФИКАЦИИ

Кафедра «Управление качеством»

# **Методические указания**

к практическим занятиям по дисциплине «ИПИ-технологии» по теме **«Информационная поддержка жизненного цикла изделий с** 

**использованием PDM-системы»**

Авторы Катаев В.С., Маркво И.А.

1 Ростов-на-Дону, 2015

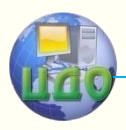

#### ИПИ-технологии

### **Аннотация**

Методические указания предназначены для проведения лабораторных работ со студентами, обучающихся по направлению 221400 «Управление качеством». Приводятся рекомендации по настройке и использованию системы PDM Step Suit.

# **Авторы**

Старший преподаватель кафедры «Управление качеством» ДГТУ Катаев Виктор Сергеевич

Старший преподаватель кафедры «Управление качеством» Маркво Илья Анатольевич

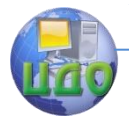

# **Оглавление**

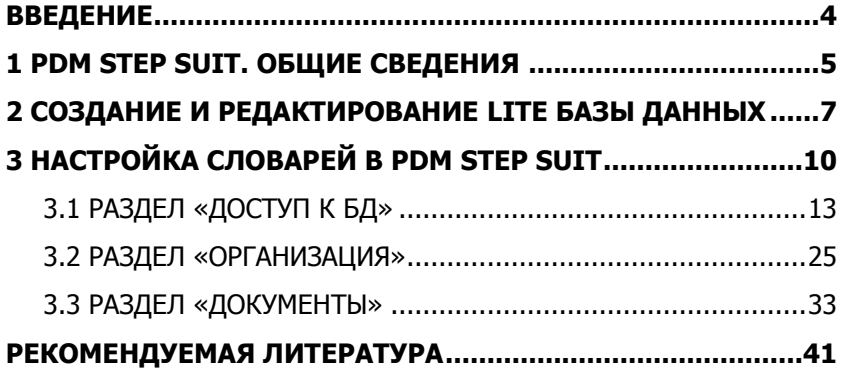

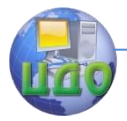

# **ВВЕДЕНИЕ**

<span id="page-3-0"></span>Целью работы является приобретение навыков работы с системой управления данными об изделии, PDM-системой (Product Data Management).

Одним из основных элементов концепции ИПИ-технологий (CALS-технологий) является системная информационная поддержка жизненного цикла изделий (ЖЦИ) на основе использования интегрированной информационной среды или единого информационного пространства, которое обеспечивает минимизацию затрат в ходе жизненного цикла (ЖЦ).

Наиболее распространенными инструментами информационной поддержки ЖЦИ являются PDM-системы.

PDM-технология предназначена для управления всеми данными об изделии и информационными процессами ЖЦИ, создающими и использующими эти данные. Данные об изделии состоят из идентификационных данных (например данных о составе или конфигурации изделия) и данных или документов, которые используются для описания изделия или процессов его проектирования, производства или эксплуатации (при этом все данные обязательно представлены в электронном виде). Управление информационными процессами ЖЦ представляет собой поддержку различных процедур, создающих и использующих данные об изделии (например процедуры изменения изделия), т. е. фактически поддержку электронного документооборота, например конструкторского документооборота. Основной идеей PDM-технологии является повышение эффективности управления информацией за счет повышения доступности данных об изделии, требующихся для информационных процессов ЖЦ. Повышение доступности данных об изделии достигается за счет их интеграции в логически единую модель [1].

Знакомство с PDM-системами, в рамках данного курса лабораторных работ, будет осуществляться на базе бесплатной Liteверсии программного продукта PDM Step Suit производства НИЦ CALS «Прикладная логистика».

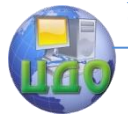

# **1 PDM STEP SUIT. ОБЩИЕ СВЕДЕНИЯ**

<span id="page-4-0"></span>PDM STEP Suite (PSS) – это компьютерная система управления данными о машиностроительном изделии. Назначение PDM Step Suite – собрать всю информацию об изделии в интегрированной базе данных (БД) и обеспечить совместное использование этой информации в процессах проектирования, производства и эксплуатации.

В основе PDM STEP Suite лежит международный стандарт ISO 10303 (STEP) (В РФ действует ГОСТ Р ИСО 10303), определяющий схему (модель) данных в БД, набор информационных объектов и их атрибутов, необходимых для описания изделия. Кроме того, стандарт определяет интерфейс доступа к данным: через текстовый обменный файл или программный интерфейс (API). Работу с текстовым обменным файлом STEP (ISO 10303-21) обеспечивает большинство современных CAD/CAM систем: AutoDesk Mechanical Desktop, CADDS, Unigraphics, CATIA, IDEAS, Euclid, SolidEdge и др.

На стадии проектирования БД используется для накопления в стандартизованной форме результатов труда разработчиков и обмена данными между ними. Подготовленные, проверенные и утвержденные данные используются в процессах материальнотехнического снабжения, производства и эксплуатации изделия.

PDM STEP Suite представляет собой трехуровневую информационную систему (рисунок 1.1), состоящую из сервера СУБД (Oracle Server 8.i), сервера приложений (Oracle Client 8.i & PSSOraSrv) и клиентского модуля (PSS). Клиентский модуль обеспечивает диалоговое взаимодействие с БД через сервер приложений. Трехуровневая архитектура обеспечивает эффективное распределение вычислительной нагрузки при одновременной работе большого числа пользователей.

Перед началом использования системы PSS необходимо произвести настройку под специфику конкретного предприятия. Настройка осуществляется посредством нескольких модулей, которые будут описаны в данных и последующих методических указаниях.

Рекомендован следующий порядок выполнения первоначальной настройки системы PSS:

- Создать БД;

- Ввести организационную структуру предприятия. Настро-

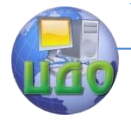

#### ИПИ-технологии

ить роли сотрудников;

- Настроить учетные записи пользователей/групп пользователей системы PSS;

- Настроить используемые единицы измерения;

- Настроить используемые характеристики;

- Настроить перечень используемых видов документов и их реквизитов;

- Создать перечень возможных статусов объектов;

- Создать используемые на предприятии справочники и ограничительные перечни.

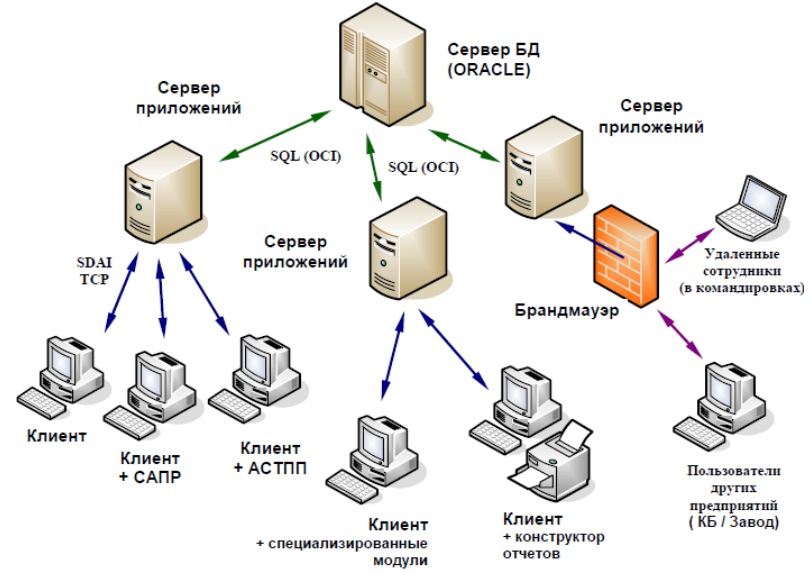

Рисунок 1.1 – Архитектура системы PDM Step Suite

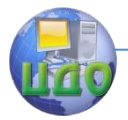

# <span id="page-6-0"></span>**2 СОЗДАНИЕ И РЕДАКТИРОВАНИЕ LITE БАЗЫ ДАННЫХ**

Для лабораторных работ будет использоваться бесплатная Lite-версия продукта PSS, поэтому работа с БД Oracle рассматриваться не будет.

Для создания новой БД необходимо открыть модуль «**Настройка Lite БД**» (рисунок 2.1).

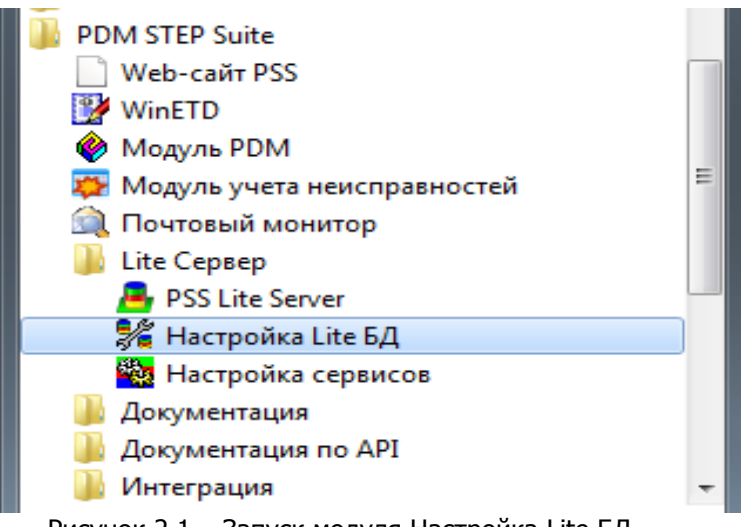

Рисунок 2.1 – Запуск модуля Настройка Lite БД

В появившемся окне необходимо нажать кнопку «**Добавить БД**» (рисунок 2.2). После этого появится диалоговое окно «**Создание новой базы**» (рисунок 2.3).

В данном окне необходимо ввести имя новой базы (для простоты идентификации проекта рекомендуется базе данных присвоить имя выбранного предприятия, написанное на латинице). Название БД должно быть уникальным среди имен других БД на данном компьютере. Если вы хотите присоединить имеющуюся БД, то установите флажок **На основе файла**, затем нажмите на кнопку **Выбрать**. При нажатии на кнопку открывается стандартный диалог выбора файла, где требуется выбрать соответствующий файл БД с расширением «aplb». Путь к выбранному файлу отображается в нижнем поле диалога

Нажмите на кнопку **Ок.** Созданная база появится в

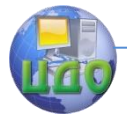

#### ИПИ-технологии

списке БД. Если БД создавалась на основе файла, то файлы БД источника будут скопированы в папку с локальными базами данных.

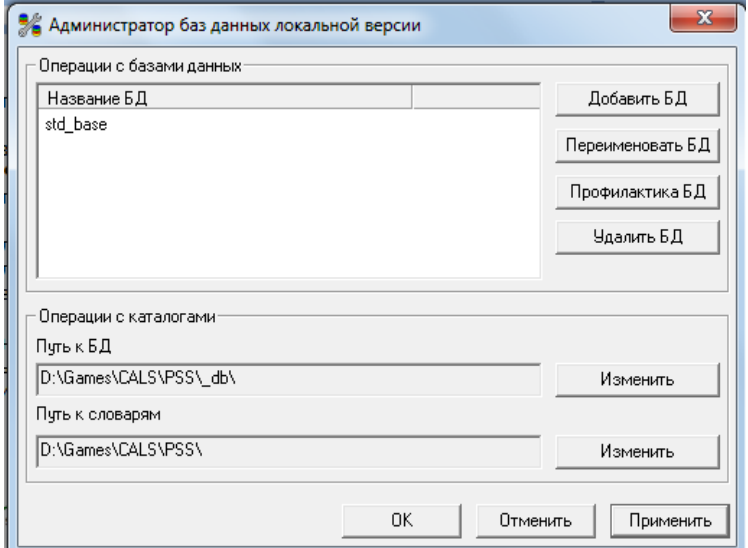

Рисунок 2.2 – Администратор баз данных локальной версии

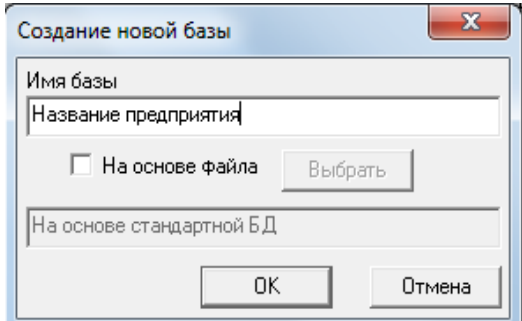

Рисунок 2.3 – Создание новой базы

Теперь с созданной базой можно производить различные действия:

**Переименовать БД**. Для этого нажмите на кнопку **Переименовать БД**. При этом появится диалоговое окно. Введите новое имя базы и нажмите на кнопку **Ок**.

**Профилактика БД (удаление некорректных объектов)**. Вы можете произвести профилактику БД. Для этого нажми-

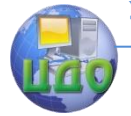

те на кнопку **Профилактика БД.** После завершения профилактики появится протокол.

**Удалить БД**. Для удаления БД нажмите на кнопку **Удалить БД.** После этого появится диалоговое окно подтверждения.

При удалении учетной записи БД происходит только удаление ее записи из списка БД. Файлы БД остаются на диске, и их необходимо удалять вручную с помощью любого файлового менеджера.

#### **Изменение пути к БД и словарям**

Текущие значения путей отображаются в нижней части главного окна модуля. При изменении путей следует быть особенно осторожным, так как любая ошибка приведет к полной неработоспособности всей системы.

Для изменения пути нажмите на кнопку **Изменить**, находящуюся справа от поля отображения путей (рисунок 2.2). При этом появится окно изменения пути.

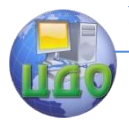

# **3 НАСТРОЙКА СЛОВАРЕЙ В PDM STEP SUIT**

<span id="page-9-0"></span>Из всей информации об изделии можно выделить редко меняющуюся часть – так называемую статическую информацию. К такой информации в PSS относится:

- организационная структура предприятия;
- характеристики/группы характеристик и единицы измерения;
- виды документов;
- реквизиты документов;
- типы характеристик;
- типы бизнес-процессов;
- типы ресурсов;
- контексты;
- возможные статусы объектов;
- роли сотрудников;
- сортамент и профили применяемых материалов.

В основном вся эта информация должна соответствовать существующим нормативным актам (ГОСТ-ам, ОСТ-ам, стандартам предприятия, руководящим документам и т

Для настройки словарей запустите модуль **Настройка словарей БД** (рисунок 3.1).

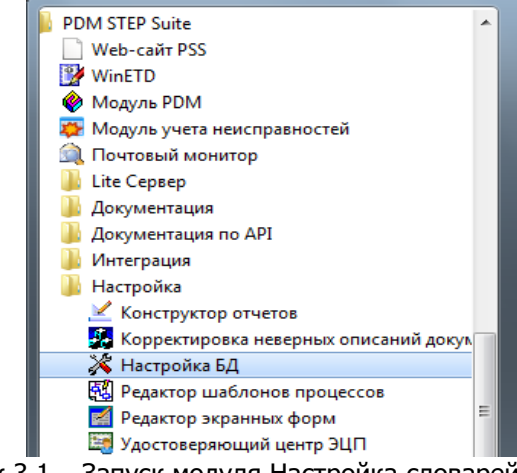

Рисунок 3.1 – Запуск модуля Настройка словарей БД

В диалоговом окне **Установка соединения с БД** (рисунок 3.2) необходимо выбрать подключение (название БД, созданной для вашей подгруппы). Для первого соединения с БД поля «Поль-

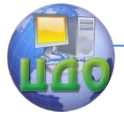

#### ИПИ-технологии

#### зователь» и «Пароль» следует оставить без изменений.

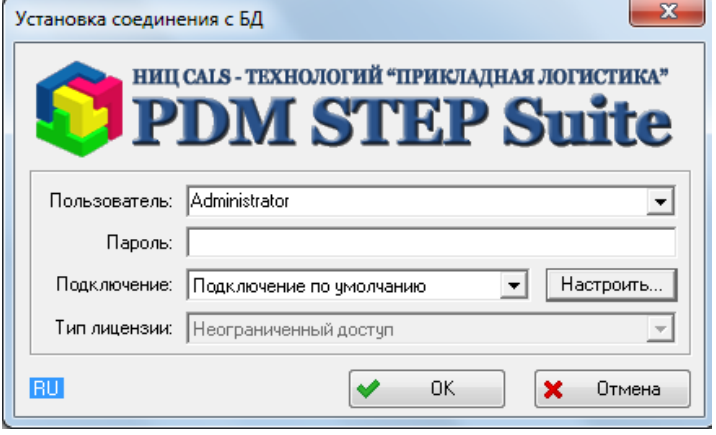

Рисунок 3.2 – Установка соединения с БД

Если подключение к выбранной базе отсутствует, его необходимо настроить. При нажатии кнопки «**Настроить**» появится диалоговое окно «Настройка списка подключений» (рисунок 3.3).

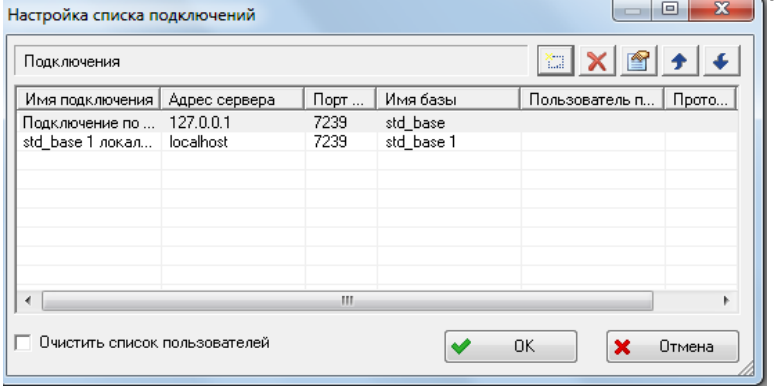

Рисунок 3.3 – Окно настройки списка подключений

По умолчанию существует подключение к локальной Lite-БД «std base», которая создается при установке PSS. Для добавления подключения нажмите на кнопку **WA и в появившемся диа**логовом окне установите параметры подключения (рисунок 3.4).

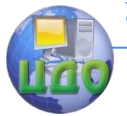

#### ИПИ-технологии

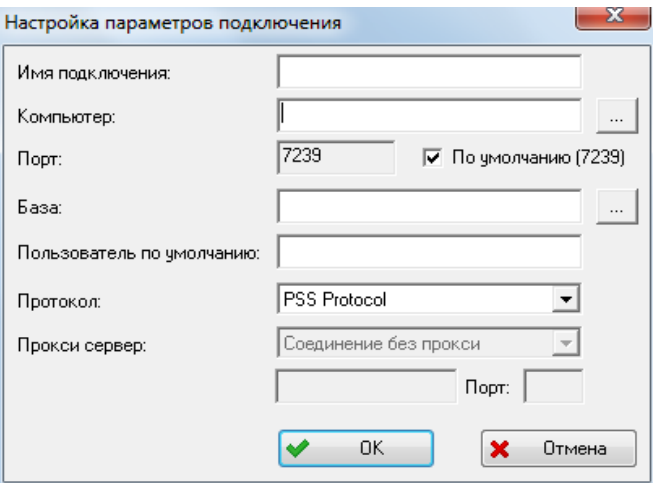

Рисунок 3.4 – Параметры подключения

Диалоговое окно «**Настройка параметров подключения**» содержит следующие поля:

• **Имя подключения -** уникальное наименование подключения среди подключений данного компьютера-клиента PSS. Рекомендуется не заполнять, т.к. оно будет сформировано автоматически после указания компьютера и выбора базы данных.

• **Компьютер -** служит для указания имени или IP-адреса компьютера, на котором располагается сервер приложений PSS Oracle/сервер Lite-БД. Кнопка справа от поля ввода служит для отображения диалога OC Windows выбора компьютера в сети.

• **Порт -** используемый порт TCP. Рекомендуется оставить по умолчанию.

• **База -** данное поле необходимо заполнить после указания адреса компьютера в поле **Компьютер**. Кнопка справа от поля ввода служит для отображения диалога выбора БД из доступных через указанный компьютер-сервер по указанному порту. Если на указанном компьютере запущен Lite-сервер БД, то данный список будет отображать список локальных Lite-БД данного компьютера. Если на указанном компьютере запущен сервер приложений PSS Oracle Seгver, то список будет отображать список БД Oracle, доступных через данный сервер.

• **Пользователь по умолчанию -** имя пользователя (login), которое будет автоматически подставляться при выборе данного подключения. Задание пользователя может быть удобно, если вход в различные базы данных осуществляется под различ-

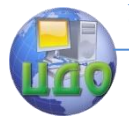

ными пользователями.

После установки соединения с БД откроется модуль настройки словарей (рисунок 3.5).

На панели навигатора (область слева) модуля настройки словарей БД находятся следующие группы разделов информации:

- Доступ к БД.
- Организация.
- Документы.
- Характеристики и единицы измерения.
- Списки значений.
- Профили и сортамент.
- Прочее.

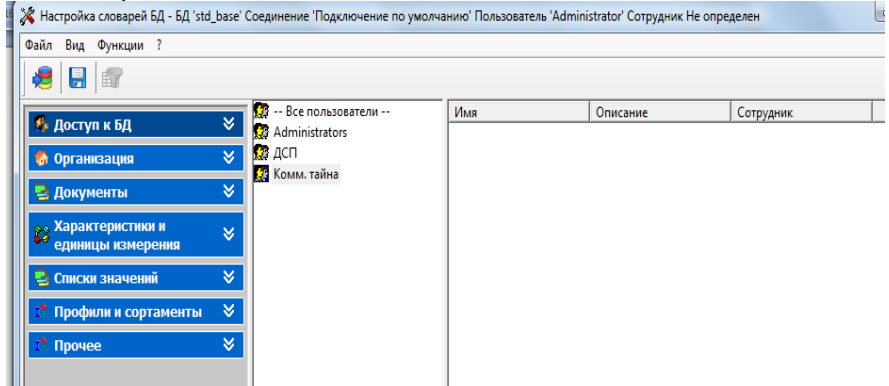

Рисунок 3.5 – Модуль настройки словарей БД

Группы разделов информации на панели навигатора организованы в виде гиперсписка. Для подробного представления разделов информации в группе необходимо нажать на значок рядом с соответствующей группой разделов информации.

## **3.1 РАЗДЕЛ «ДОСТУП К БД»**

<span id="page-12-0"></span>Первая группа разделов информации – это «**Доступ к БД**». Рассмотрим разделы информации данной группы (рисунок 3.6).

#### ИПИ-технологии

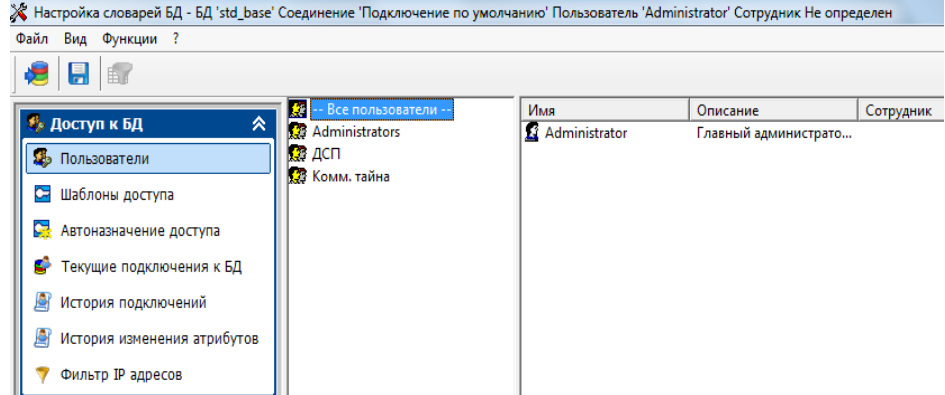

Рисунок 3.6 – Разделы группы «Доступ к БД»

Раздел «**Пользователи**». Данный раздел предназначен для управления учетными записями пользователей и рабочих групп пользователей БД.

Под термином **пользователь** в **PSS** понимается имя и пароль, под которым сотрудник присоединяется к БД. Соответственно, сотрудник может иметь несколько учетных записей пользователя. Также в PSS можно создать учетную запись пользователя, не привязанную к какому-либо сотруднику, - анонимный пользователь. Анонимный пользователь ограничен в действиях.

Для перехода к работе с пользователями выберите пункт главного меню **Вид** → **Доступ к БД** → **Пользователи** или на панели навигатора выберите раздел **Доступ к БД** → **Пользователи** (рисунок 3.6).

Раздел **Пользователи** состоит из двух частей. В левом окне отображается список рабочих групп пользователей (окно групп). В правом окне показан список пользователей, входящих в рабочую группу, выделенную в списке слева (окно пользователей). В системе PSS один пользователь может параллельно входить в разные рабочие группы. Также система PSS позволяет для одного сотрудника создавать несколько учетных записей пользователей.

По умолчанию в PSS существуют учетные записи рабочей группы **Administrators** и пользователя **Administrator**, которые невозможно удалить. По умолчанию пароль пользователя **Administrator** отсутствует. Все пользователи, входящие в рабочую группу **Administrators**, обладают максимальными правами доступа вне зависимости от того, в какие группы они входят па-

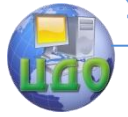

раллельно.

Для выполнения лабораторных работ студентам необходимо внутри сформированных подгрупп (см. лабораторная работа 1 «Безбумажное производство») выбрать сотрудника, на которого будет возложена роль Администратора БД. Выбор Администратора БД должен быть оформлен приказом или служебной запиской и согласован посредством электронного согласования (см. лабораторная работа 1). В тексте документа должна быть указана следующая информация: название предприятия; ФИО и должность сотрудника, назначенного Администратором БД; название БД, созданной для данного предприятия в среде PDM Step Suit.

Документ утверждается подписью инженера-менеджера по качеству и согласовывается всеми участниками подгруппы. Помимо сопроводительного текста электронного письма и присоединенного файла с приказом, преподавателю направляется файл созданной базы данных.

После назначения, администратор должен создать следующие группы пользователей:

- Конструкторы;

- Технологи;
- Метрологи;
- Инженеры по качеству.

Работа с группами пользователей ведется посредством контекстного меню, вызываемого нажатием правой кнопки мыши на группу в окне групп (рисунок 3.7).

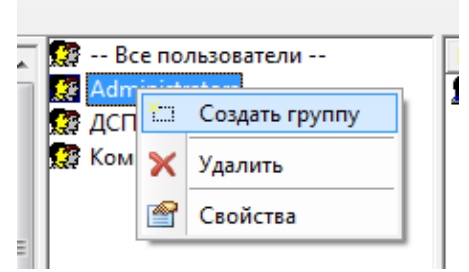

Рисунок 3.7 – Меню управления группами пользователей

Для создания новой группы:

1 Выберите пункт меню «**Создать группу»** (рисунок 3.7).

2 В появившемся диалоговом окне введите соответствующие параметры (рисунок 3.8).

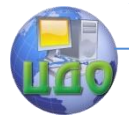

#### ИПИ-технологии

3 Для добавления в создаваемую группу уже имеющегося пользователя нажмите на кнопку + Добавить, в появившемся диалоговом окне выберите пользователя и нажмите на кнопку «**Ok»** (рисунок 3.9).

4 После этого новый пользователь появится в окне «**Новая рабочая группа»** в окошке «**Члены группы»** (рисунок 3.8).

5 Для удаления пользователя используйте кнопку <u>Ч</u>далить

6 После создания группы пользователей в диалоговом окне «**Новая рабочая группа»** нажмите на кнопку «**Ok»**.

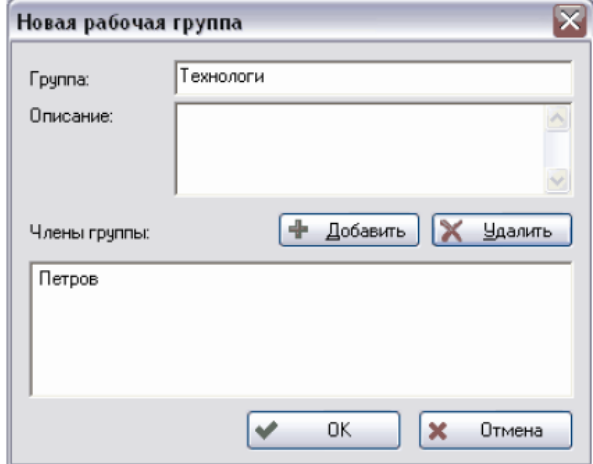

Рисунок 3.8 – Новая рабочая группа

| Пользоват     | Tpynna                    | Сотрудник |  |
|---------------|---------------------------|-----------|--|
| Administrator | Administrators            |           |  |
| Иванов И.И.   | Конструкторы              |           |  |
| Петров П.П.   | Administrators, Технологи |           |  |
|               |                           |           |  |

Рисунок 3.9 – Добавление пользователя в новую рабочую группу

С группами пользователей можно проделать следующие операции (рисунок 3.7):

• **Удалить** - удаление группы. Если в удаляемой рабочей группе есть пользователи, которые не входят в другие группы, то

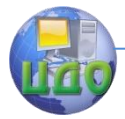

эти пользователи будут автоматически удалены. Удаление группы **Administrators** невозможно.

• **Свойства -** просмотр и редактирование свойств группы.

Для создания и управления пользователями используется контекстное меню, вызываемое нажатием правой кнопки мыши на имя пользователя в правой части окна «**Администратор пользователей»** (окно пользователей) (рисунок 3.10).

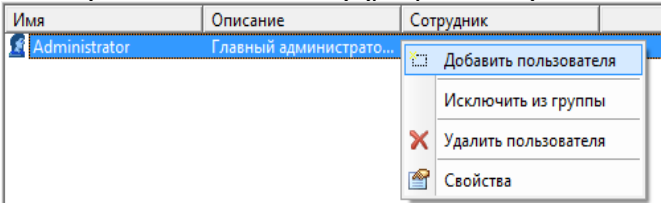

Рисунок 3.10 – Меню управления пользователями Для добавления в группу нового пользователя:

1 Выделите группу, в которую добавляется пользователь.

2 Выберите пункт меню «**Добавить пользователя»**.

3 В диалоговом окне «**Новый пользователь»** введите имя пользователя, пароль, подтверждение. Пользователь может самостоятельно менять свой пароль в модуле **PDM** (главное меню **Настройки** → **Смена пароля** (рисунок 3.11).

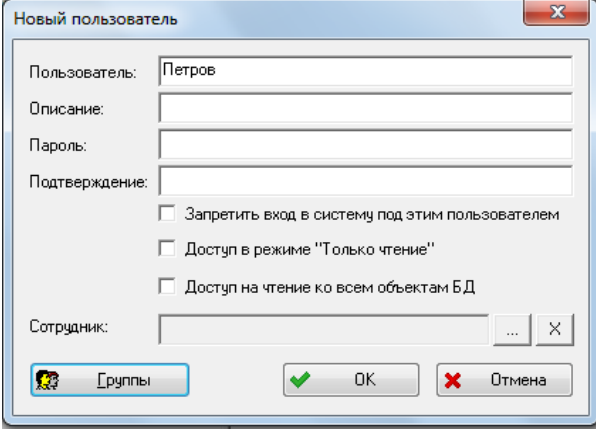

Рисунок 3.11 – Окно создания нового пользователя

4 При необходимости установите параметры – «**Запретить вход в систему под этим пользователем»** и «**Доступ в режиме «Только чтение»**.

5 Выберите сотрудника. Для этого нажмите на кнопку

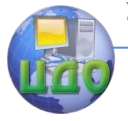

#### ИПИ-технологии

справа от поля «**Сотрудник»**. В появившемся диалоговом окне выберите сотрудника из рабочих групп. Для автоматического поиска сотрудника или рабочей группы введите их наименование в графу **Поиск** и нажмите на одну из кнопок справа от графы поиск. Данные кнопки служат для перемещения по дереву:  $\left| \bullet \right|$  - на  $\gamma$ ровень вниз,  $\rightarrow$  - на уровень вверх,  $\rightarrow$  - на начало (рисунок

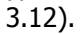

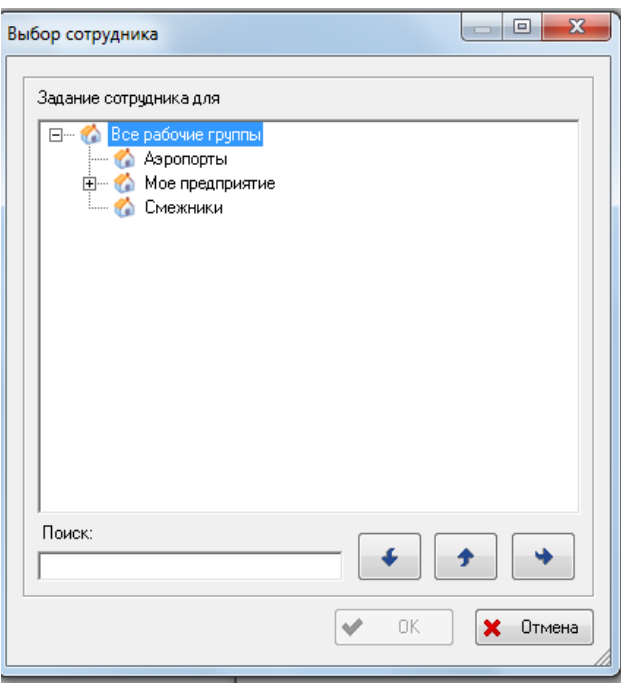

Рисунок 3.12 – Выбор сотрудника

6 После выбора сотрудника нажмите на кнопку «**Ok»**. При этом произойдет возврат в диалоговое окно «**Новый пользователь»**.

7 Установите принадлежность к группам пользователей. Для этого в диалоговом окне «**Новый пользователь»** нажмите на кнопку **3** Группы (рисунок 3.11). В появившемся диалоговом окне переместите группы, в которые Вы хотите включить пользователя, в окно «**Член групп»**, а группы, в которые пользователь не входит, в окно «**Не член групп»**, используя кнопки  $\left\langle \cdot$ Добавить и Удалить-> (рисунок 3.13).

#### ИПИ-технологии

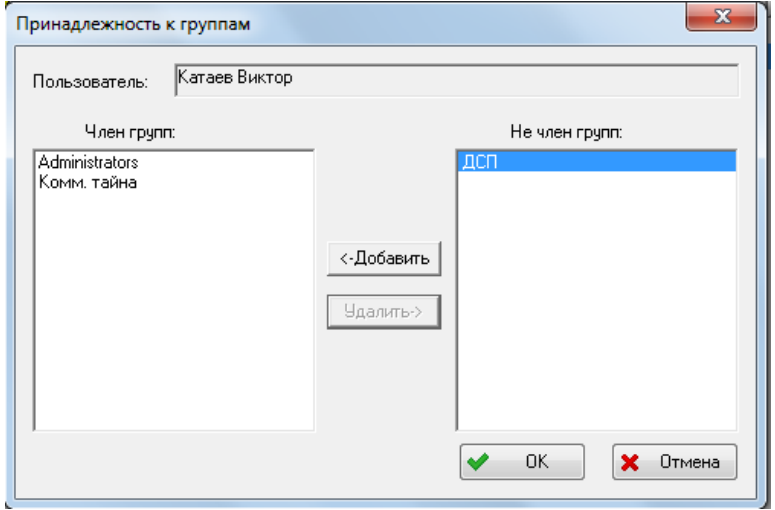

Рисунок 3.13 – Окно выбора принадлежности к группам пользователей

8 Для отмены и возврата в окно «**Новый пользователь»** нажмите на кнопку «**Отмена».** Для подтверждения ввода параметров пользователя нажмите на кнопку «**Ok»**.

9 В окне «**Новый пользователь»** нажмите на кнопку «**Ok»**. После этого новый пользователь появится в окне пользователей.

С пользователями можно проделать следующие операции (рисунок 3.10):

• **Исключить из группы** - исключение пользователя из группы. Если удаляемый пользователь не входит в другие группы, то будет выведено сообщение о невозможности удаления пользователя из группы.

• **Удалить пользователя** - удаление пользователя. Если пользователь входил параллельно в другие рабочие группы, то его учетная запись будет удалена из всех рабочих групп. Пользователя **Administrator** удалить невозможно.

• **Свойства** - просмотр и редактирование свойств пользователя.

Для выполнения данной работы администратору необходимо создать для каждого члена своей подгруппы учетную запись пользователя, включить его в группы пользователей соответствии с занимаемой должностью, назначить ему пароль. Для пользователей, занимающих две и более должностей, необходимо указать

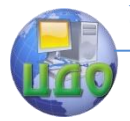

принадлежность к нескольким соответствующим должностям (например, администратор входит в группу **«Administrators»** и в группу **«Менеджеры по качеству»**).

После создания пользователей и включения их в группы, администратор отправляет по электронной почте каждому члену подгруппы его данные для авторизации (имя пользователя (ФИО члена подгруппы), пароль, принадлежность к группе пользователей). Копии сообщений отправляются преподавателю.

Второй раздел в группе **«Доступ к БД»** это **«Шаблоны доступа»**.

Раздел «**Шаблоны доступа»** используется для задания и редактирования шаблонов доступа к объектам БД.

После выбора данного раздела появится диалоговое окно **Шаблоны доступа** (рисунок 3.14).

| Шаблоны доступа     | e                                                      |  |  |  |  |
|---------------------|--------------------------------------------------------|--|--|--|--|
|                     | XJ.                                                    |  |  |  |  |
| Имя шаблона         | Описание шаблона                                       |  |  |  |  |
| Доступ по умолчанию | По умолчанию: Только чтение; Текущий пользователь: Чте |  |  |  |  |
| дсп                 | По умолчанию:Нет доступа; ДСП:Только чтение;           |  |  |  |  |
| Архив               | По умолчанию: Только чтение;                           |  |  |  |  |
| Согласование        | По умолчанию: Только чтение; Текущий пользователь: Чте |  |  |  |  |
|                     |                                                        |  |  |  |  |
|                     |                                                        |  |  |  |  |
|                     |                                                        |  |  |  |  |
|                     |                                                        |  |  |  |  |
|                     |                                                        |  |  |  |  |
| Ш                   |                                                        |  |  |  |  |
|                     | OK                                                     |  |  |  |  |
|                     |                                                        |  |  |  |  |

Рисунок 3.14 – Окно шаблонов доступа

Для задания нового шаблона:

1 Нажмите на кнопку  $\Box$ .

2 В появившемся окне «**Свойства шаблона доступа»** введите необходимы параметры (рисунок 3.15).

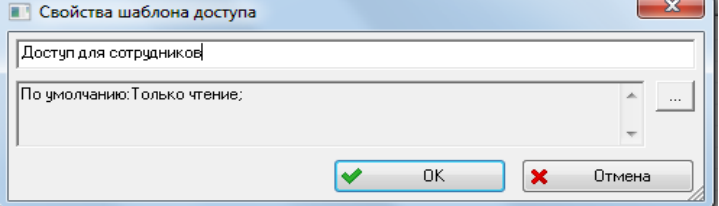

Рисунок 3.15 – Свойства шаблонов доступа

• Имя шаблона доступа.

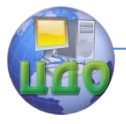

• Вариант доступа.

3 Для установки варианта доступа нажмите на кнопку . После этого появится окно «**Установка прав доступа»** (рисунок 3.16).

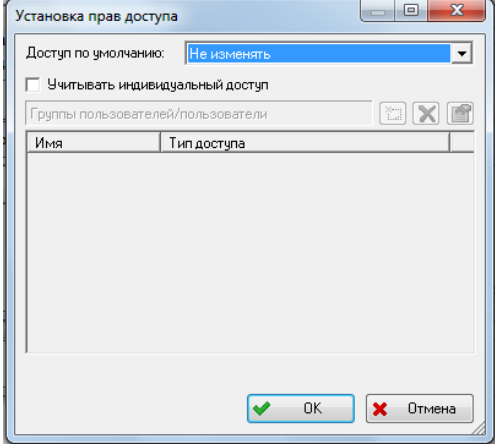

Рисунок 3.16 – Установка прав доступа

Для установки доступа по умолчания для всех сотрудников выберите из выпадающего списка вариант доступа:

• **Полный доступ –** все пользователи имеют неограниченный доступ к объекту (чтение, редактирование, удаление и т.д.).

• **Чтение-запись** – все пользователи имеют возможность просматривать и добавлять информацию.

• **Только чтение** – все пользователи имеют возможность только просмотра объекта.

• **Нет доступа** – никто из сотрудников не имеет никакого доступа к объекту.

Для установки индивидуального доступа (разные пользователи имеют различные права на работу с объектом) установите флаг на поле «**Учитывать индивидуальный доступ»**. После этого:

1 Нажмите на кнопку **...**.

2 В появившемся окне выберите пользователя или группу пользователей (рисунок 3.17).

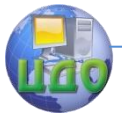

#### ИПИ-технологии

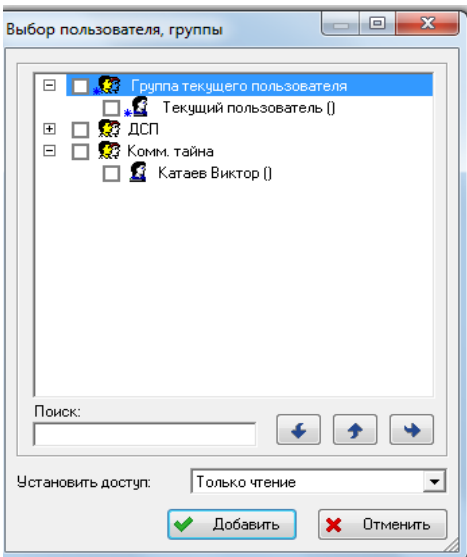

Рисунок 3.17 – Окно установки индивидуальных прав доступа

3 В окошке «**Установить доступ»** выберите из выпадающего списка вариант доступа.

4 Нажмите на кнопку «**Добавить»**. После этого сотрудник или группа появится в списке (рисунок 3.18).

Для удаления варианта доступа для сотрудника или группы

выберите его и нажмите на кнопку  $\mathbf{X}$ .

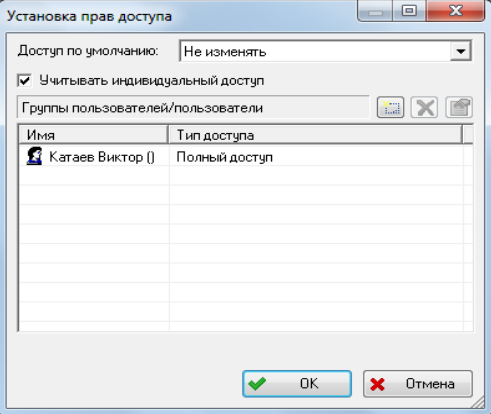

Рисунок 3.18 – Установка прав доступа (с учетом индивидуального доступа)

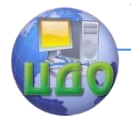

Для изменения варианта доступа для указанного сотрудника или группы нажмите на кнопку  $\mathbb{R}^n$  и выберите вариант лоступа из выпадающего списка.

После нажатия на кнопку «**Ок»** установленный вариант доступа появится в окне «**Свойства шаблона доступа»** (рисунок 3.15).

Для завершения создания шаблона доступа нажмите на кнопку «**Ок».** 

После этого созданный шаблон появится в списке шаблонов доступа.

Для удаления шаблона доступа выберите его и нажмите на кнопку . Шаблон будет немедленно удален. Для изменения шаблона доступа выберите его и нажмите на кнопку . После этого появится окно «**Свойства шаблона доступа»** (рисунок 3.15).

Третий раздел группы **«Доступ к БД»** – это **«Автоназначение доступа»**. Команда **«Автоназначение доступа»** служит для автоматического назначения доступа при проведении какихлибо операций.

После запуска данной команды появится окно «**История состояний»** (рисунок 3.19).

В левой части окна отображается список опций автоматического назначения доступа, в правой части – шаблон доступа для данной опции.

Для установки автоматического назначения доступа:

1 Выберите необходимую опцию и щелкните по ней два раза левой кнопкой мыши.

2 В появившемся окне «**Шаблоны доступа»** (рисунок 3.20) выберите шаблон доступа и нажмите на кнопку «**Ок»**. Для просмотра свойств шаблона доступа выберите его и нажмите на кнопку **1**.

После этого во время работы при выполнении определенной команды, например при создании статуса, объекту будет назначаться доступ согласно шаблону.

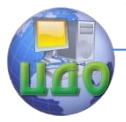

#### ИПИ-технологии

#### Опции автоматического назначения доступа

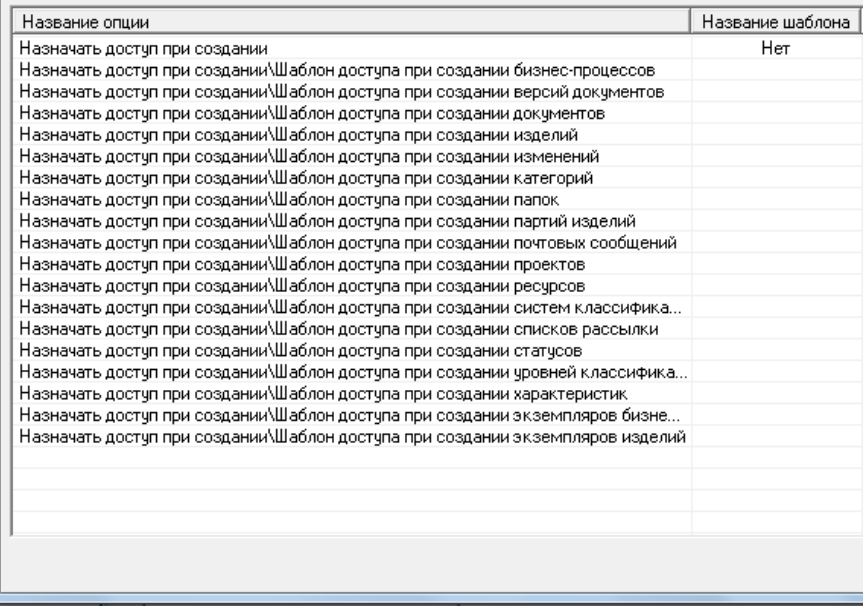

### Рисунок 3.19 – Опции автоматического назначения доступа

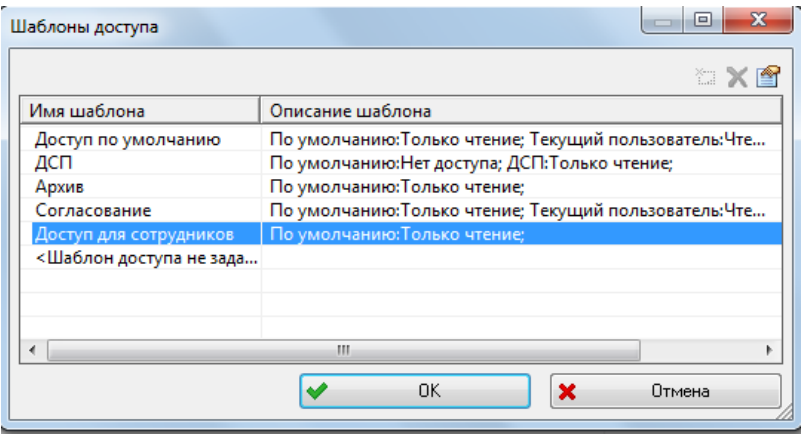

Рисунок 3.20 – Шаблоны доступа

Следующая группа раздела – «**Текущие подключения к БД»**. Команда «**Текущие подключения к БД»** служит для отображения информации о пользователях, подключенных в данный момент к БД. После вызова данной команды появится окно

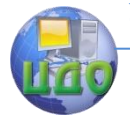

#### «**Пользователи, присоединенные к БД»**

Для просмотра истории подключения пользователей к текущей БД в PSS используется команда **«История подключений»** (пятый раздел информации в группе **«Доступ к БД»**)

Раздел **«История изменения атрибутов»** работает только в БД «Oracle», поэтому не будем ее рассматривать.

Для защиты БД от входа нежелательных пользователей в PSS используется команда «**Фильтр IP адресов»**, с помощью которого в БД могут входить только пользователи с определенных IP адресов (последний раздел группы **«Доступ к БД»**).

### **3.2 РАЗДЕЛ «ОРГАНИЗАЦИЯ»**

<span id="page-24-0"></span>Организационная структура в PDM Step Suit служит для описания рабочих групп, сотрудников предприятия и их ролей. Под понятием «Роль» понимается краткая характеристика функции, выполняемой сотрудником при разработке проекта. Роль определяется распоряжением руководителя организации или руководителя проекта.

Организационная структура в PSS имеет сетевой характер, т.е. рабочая группа может параллельно входить (быть подчиненной) в разные группы, а сотрудник – в разные рабочие группы. Сотрудники могут входить параллельно в различные рабочие группы (группироваться) по произвольным признакам, например, по принадлежности к отделам и проектам. При этом хранится как история изменений состава сотрудников рабочей группы, так и история вхождений сотрудника в рабочие группы.

Элементом организационной структуры является объект «Абонент». Данный объект служит для косвенной адресации сотрудника и, при необходимости, временно замещающего его сотрудника. Абонент используется в качестве адреса при посылке почтовых сообщений.

Первый раздел информации в группе **«Организация»** – это **«Орг. структура»**.

Для создания рабочей группы:

1 На панели навигатора выберите раздел **«Орг. структура»**.

2 Нажмите правой кнопкой мыши на поле отображения структуры организации (рисунок 3.21).

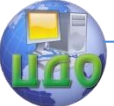

#### ИПИ-технологии

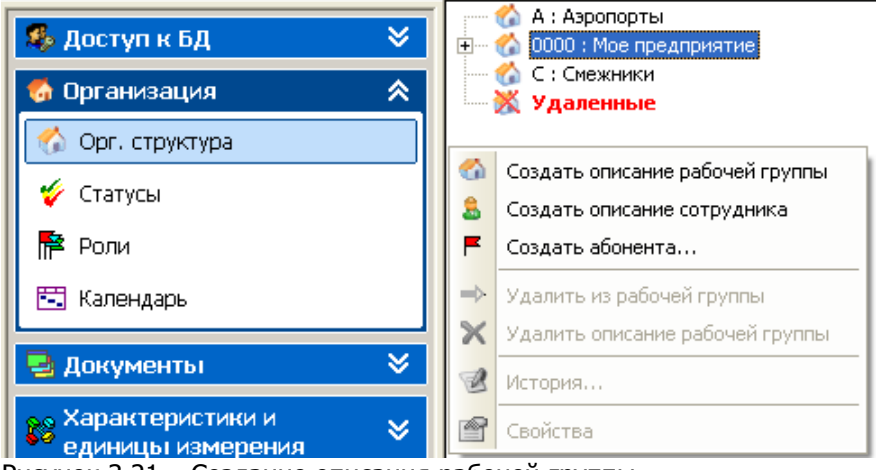

Рисунок 3.21 – Создание описания рабочей группы

3 В контекстном меню выберите команду **«Создать описание рабочей группы»**.

После этого откроется окно **«Новая рабочая группа»** (рисунок 3.22).

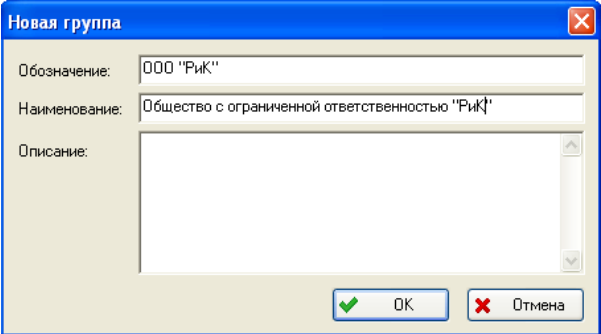

Рисунок 3.22 – Окно «Новая рабочая группа»

4 Введите обозначение, наименование и описание (необязательный параметр) группы. Обозначение и наименования должны быть уникальными. После этого нажмите на кнопку **«Ок»**. Рабочая группа добавится в список.

Для создания рабочей группы, подчиненной данной, нажмите на данную группу правой кнопкой мыши и выберите в контекстном меню команду **«Создать описание рабочей группы»**. Дальнейшая настройка аналогична рассмотренной ранее.

Для совершения действий над рабочей группой нажмите на

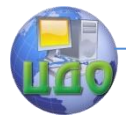

#### ИПИ-технологии

нее правой кнопкой мыши. После этого появится контекстное меню (рисунок 3.23).

> **О СОЗДАТЬ ОПИСАНИЕ ВАБОЧЕЙ ГВУППЫ** å. Создать описание сотрудника P. Создать абонента... Удалить из рабочей группы  $\rightarrow$  $\mathsf{\times}$  Удалить описание рабочей группы История... 會 Свойства

Рисунок 3.23 – Контекстное меню управления рабочими группами

С рабочими группами можно производить следующие операции:

• Создать описание рабочей группы – создание подчиненной группы.

• Создать описание сотрудника – создание сотрудника.

• Создать абонента – создание абонента.

• Удалить из рабочей группы – удаление текущей группы из вышестоящей.

• Удалить описание рабочей группы – удаление группы.

• История – просмотр истории изменения группы (включение сотрудников в группу и исключение из нее).

• Свойства – просмотр и изменение свойств рабочей группы.

В каждой рабочей группе находятся сотрудники.

Для добавления нового сотрудника к рабочей группе:

1 Нажмите на название рабочей группы правой кнопкой мыши.

2 В контекстном меню выберите команду **«Создать описание сотрудника»**. При этом появится диалоговое окно «Новый сотрудник» (рисунок 3.24).

3 Введите необходимые данные о сотруднике (Обозначение, звание, ФИО, должность). Обозначение должно быть уникальным.

4 Выберите выполняемые роли. Роль указывается при присвоении сотрудником статуса объекту. Если для сотрудника не заданы выполняемые роли, то система не позволит ему присваивать статусы объекту. Перечень возможных ролей сотрудника также редактируется в разделе **«Роли»**.

5 Поле **«Открытые ключи ЭЦП»** служит для редактиро-

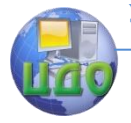

вания ключей ЭЦП (Электронные цифровые подписи).

Для включения сотрудника в другую рабочую группу перетащите его туда мышью и в появившемся контекстном меню выберите один из пунктов:

• Копировать – копирование ссылки на сотрудника. Т.е. сотрудник будет включен параллельно в другую группу. При этом информация о сотруднике не дублируется.

• Переместить – перемещение сотрудника из одной группы в другую. Т.е. сотрудник переходит из подчинения одной рабочей группы в другую.

• Отмена – отмена включения сотрудника в группу.

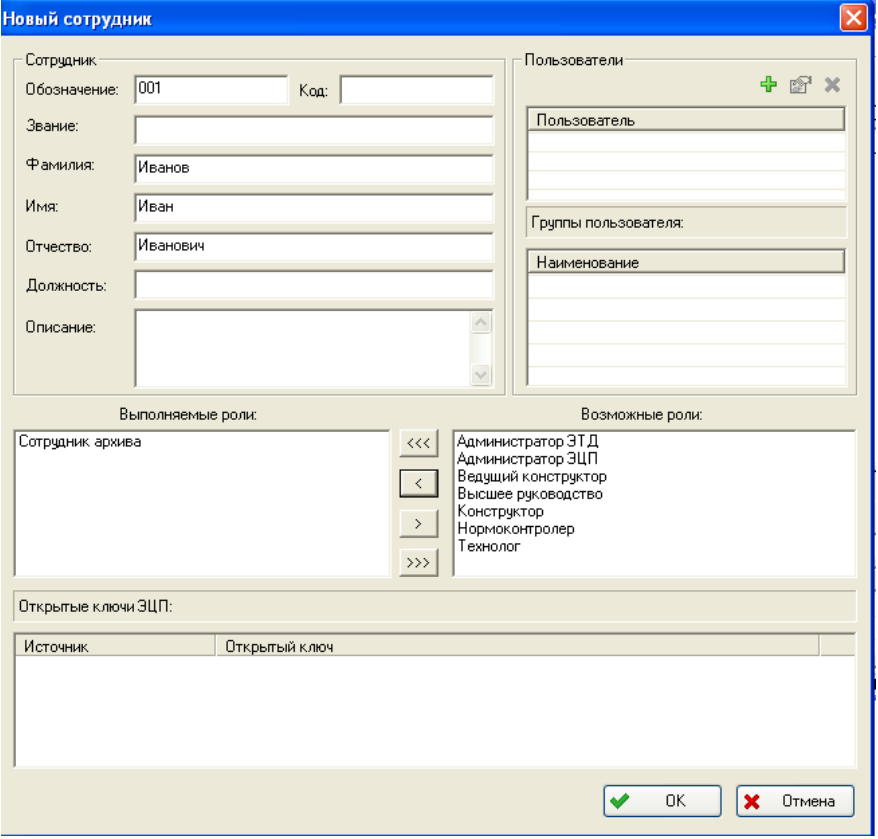

Рисунок 3.24 – Создание нового сотрудника

Для совершения действий над сотрудником нажмите на его имя правой кнопкой мыши.

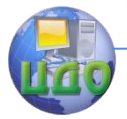

После этого появится контекстное меню (рисунок 3.25). С сотрудником можно проделывать следующие операции:

• Исключить сотрудника из рабочей группы – исключение

сотрудника из рабочей группы.

• Удалить описание сотрудника – удаление описания сотрудника.

> <del>□ и</del> Исключить сотрудника из рабочей группы  $\mathsf{\times}$  Удалить описание сотрудника История...

<sup>1</sup> Свойства

Рисунок 3.25 – Контекстное меню управления сотрудниками

• История – просмотр истории сотрудника (включение в рабочие группы и исключение из них).

• Свойства – просмотр и изменение свойств сотрудника. Для создания абонента:

1 Нажмите на рабочую группу правой кнопкой мыши

2 Выберите пункт **«Создать абонента»**.

3 В диалоговое окно **«Создание абонента»** введите обозначение и описание (рисунок 3.26). Обозначение должно быть уникальным.

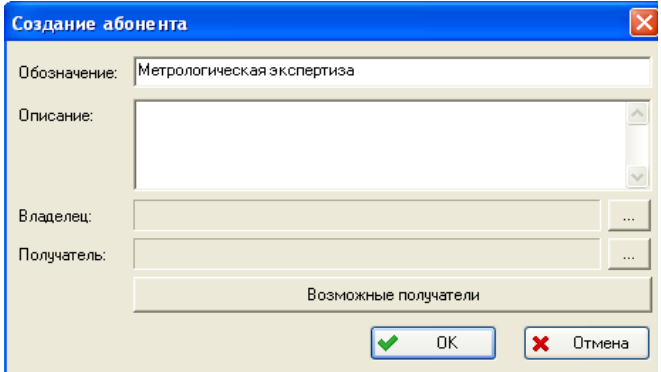

Рисунок 3.26 – Создание абонента

4 Установите владельца. Для этого нажмите на кнопку <u>[1000]</u> напротив графы **«Владелец»** и из списка сотрудников выберите владельца.

5 Аналогично установите и получателя. Также получателя можно установить, нажав на кнопку «Возможные получатели», после этого появится окно вы- бора возможных получателей

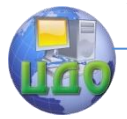

(рисунок 3.27). Для добавления сотрудника к получателям выберите его и нажмите на кнопку **«Добавить»**. Для удаления из списка – на кнопку **«Удалить»**.

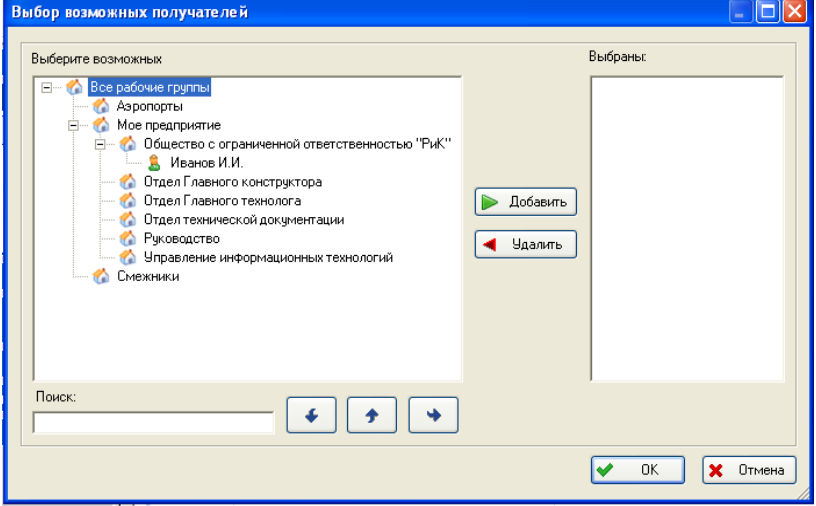

Рисунок 3.27 – Выбор возможных получателей

Следующий раздел информации в группе **«Организация»** – это **«Статусы»**.

Статус определяет состояние объекта («утвержден», «секретно», «устарел» и т.д.) присваиваемое ему определенным сотрудником.

Для перехода к работе со статусами выберите пункт главного меню Вид  $\rightarrow$  Организация  $\rightarrow$  Статусы или на панели навигатора выберите раздел Организация  $\rightarrow$  Статусы. (рисунок 3.28).

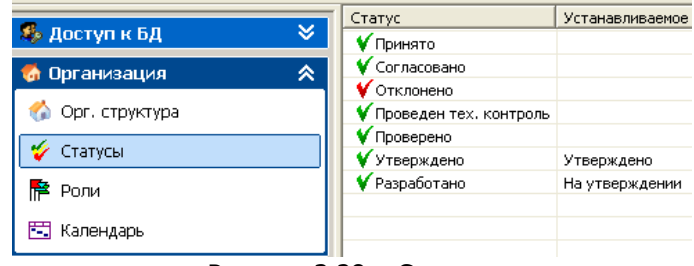

Рисунок 3.28 – Статусы

Для изменения статуса нажмите на него правой кнопкой мыши. После этого появится следующее меню (рисунок 3.29).

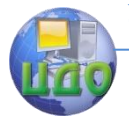

#### ИПИ-технологии

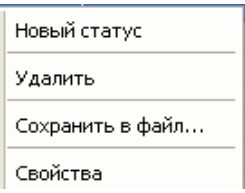

Рисунок 3.28 – Контекстное меню управления статусами Контекстное меню содержит команды:

• Новый статус – создание нового статуса.

- Удалить удаление статуса.
- Сохранить в файл сохранение статуса в файл.

• Свойства – просмотр и изменение свойств статуса.

Для создания нового статуса:

1 В контекстном меню выберите пункт **«Новый статус»**. При этом появится диалоговое окно **«Статус»** (рисунок 3.29).

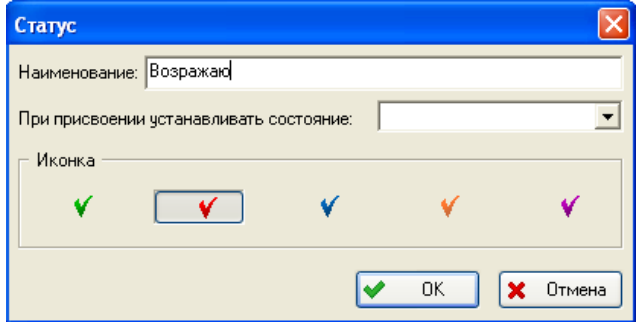

Рисунок 3.29 – Новый статус

2 Введите соответствующие параметры – наименование, устанавливаемое состояние, иконка. Устанавливаемое состояние – состояние, которое установлено при присвоении данного статуса, выбирается из раскрывающегося списка.

3 Нажмите на кнопку **«Ок»**.

Третий раздел группы – это **«Роли»**. Под понятием «Роль» понимается краткая характеристика функции, выполняемой сотрудником при разработке проекта. Роль определяется распоряжением руководителя организации или руководителя проекта.

Для перехода к работе с ролями выберите пункт главного меню Вид  $\rightarrow$  Организация  $\rightarrow$  Роли или на панели навигатора выберите раздел Организация  $\rightarrow$  Роли (рисунок 3.30).

#### ИПИ-технологии

| - Настройка словарей БД - БД 'Abracadabra' Соединение 'Abracadabra локальная' Пользовате |    |                                                                |                                  |                  |
|------------------------------------------------------------------------------------------|----|----------------------------------------------------------------|----------------------------------|------------------|
| Файл<br>Вид Функции ?                                                                    |    |                                                                |                                  |                  |
|                                                                                          |    |                                                                |                                  | <b>PSS</b>       |
|                                                                                          |    | Роли                                                           | Статусы                          | Виды документов  |
| ×.<br><mark>⊱ Доступ к БД</mark>                                                         |    | Администратор ЭТД                                              | Отклонено                        | Все виды докумен |
| 《<br>Организация                                                                         |    | Администратор ЭЦП<br>Ведущий конструктор<br>Высшее руководство | Проведен тех. кон<br>Разработано |                  |
| Орг. структура                                                                           |    | Конструктор                                                    |                                  |                  |
| <b>У</b> Статусы                                                                         |    | Нормоконтролер<br>Сотрудник архива<br>Технолог                 |                                  |                  |
| Роли                                                                                     |    |                                                                |                                  |                  |
| <del>Г* П</del> Календарь                                                                |    |                                                                |                                  |                  |
|                                                                                          |    |                                                                | m                                | $\rightarrow$    |
| ×.<br><b>Локументы</b>                                                                   | IV | Готово                                                         |                                  | <b>NUM</b>       |
|                                                                                          |    |                                                                |                                  |                  |

Рисунок 3.30 – Роли

Диалоговое окно Роли состоит из двух частей. В левой части отображаются роли, в правой части – статусы, виды документов, контексты для данной роли.

Для совершения действий над ролью нажмите на неё правой кнопкой мыши. Появится следующее меню (рисунок 3.31).

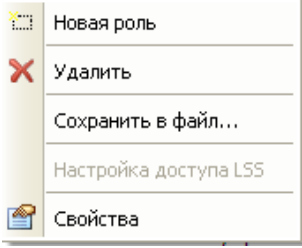

Рисунок 3.31 – Контекстное меню управления ролями

Контекстное меню содержит команды:

- Новая роль создание новой роли.
- Удалить удаление роли.
- Сохранить в файл сохранение роли в файл.
- Свойства просмотр и изменение свойств роли.

Для создания новой роли:

1 Выберите в меню пункт **«Новая роль»**.

2 В появившемся диалоговом окне **«Роль»** введите наименование новой роли (рисунок 3.32).

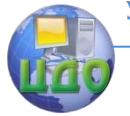

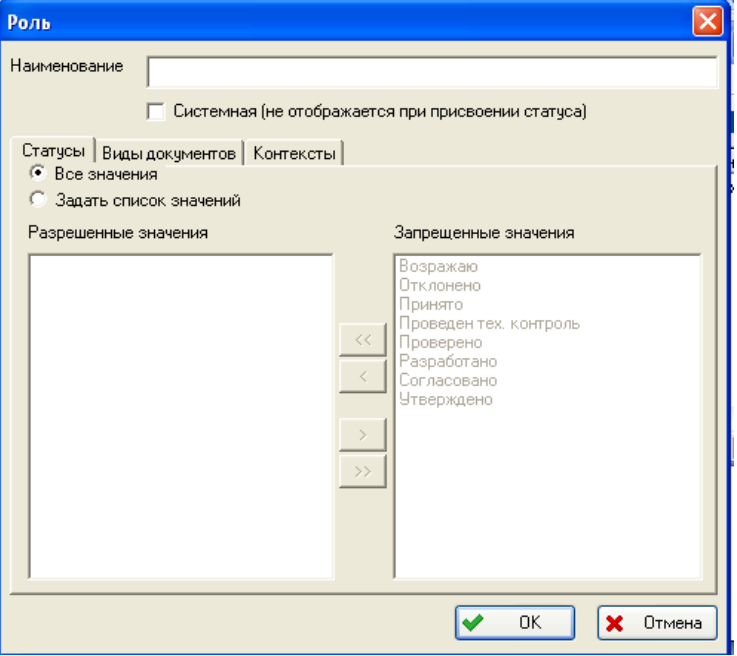

Рисунок 3.32 – Создание новой роли

3 Установите разрешенные и запрещенные значения статусов, видов документов и контекстов. Для этого установите флажок **«Задать список значений»** и поместите значения в соответствующий раздел (**«Разрешенные значения»** и **«Запрещенные значения»**) с помощью перетаскивания.

Для того, чтобы все значения были запрещенными, установите флажок **«Все значения»**.

4 Нажмите на кнопку **«Ок»**.

Последний раздел группы **«Организация»** – это календарь. Здесь можно установить рабочие, выходные и праздничные дни в году.

### **3.3 РАЗДЕЛ «ДОКУМЕНТЫ»**

<span id="page-32-0"></span>Данная группа разделов информации посвящена настройке реквизитов и типов документов, используемых в организации.

Данная группа состоит из двух разделов – «Реквизиты» и «Виды документов».

Реквизиты – обязательные данные или сведения, которые должен содержать официальный документ, чтобы обладать под-

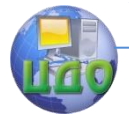

دا دا ما

#### ИПИ-технологии

линной юридической силой, служить основанием совершения операций. Различают обязательные и дополнительные реквизиты.

Для перехода к работе с реквизитами выберите пункт главного меню **Вид → Документы → Реквизиты** или на панели навигатора выберите раздел **Документы → Реквизиты** (рисунок 3.33).

 $\hat{\bm{\mathcal{X}}}$  Настройка словарей БД - БД 'Аbracadabra' Соединение 'Аbracadabra локальная' Пользователь Файл Вид Функции ?

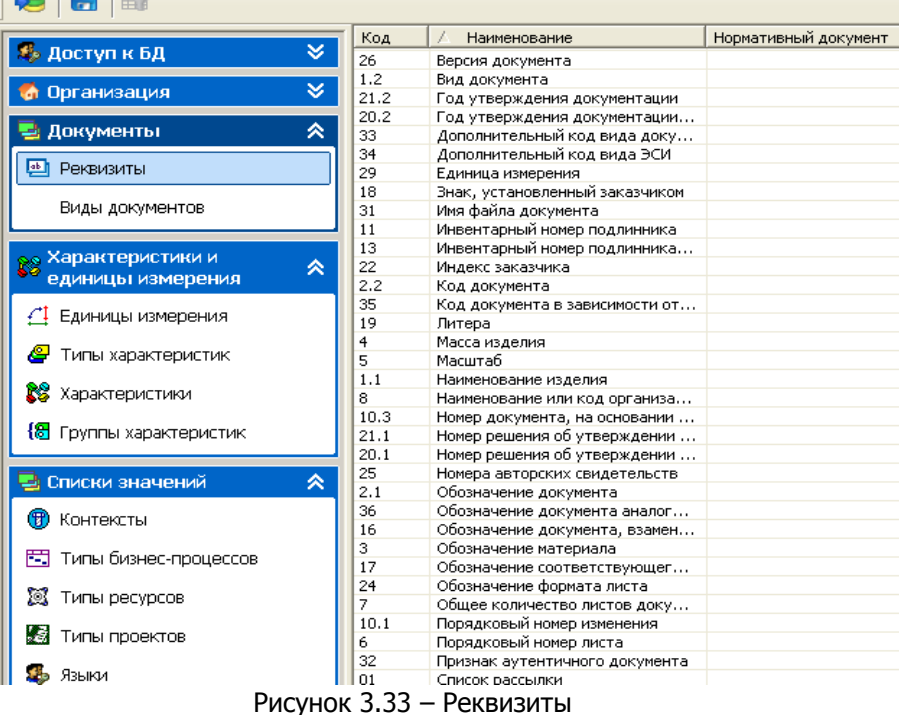

Для совершения действий над реквизитом нажмите на него правой кнопкой мыши. Появится следующее меню (рисунок 3.34).

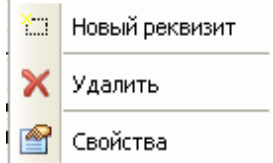

Рисунок 3.34 – Контекстное меню управления реквизитами

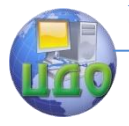

Контекстное меню содержит команды:

- Новый реквизит создание нового реквизита.
- Удалить удаление реквизита.
- Свойства просмотр и изменение свойств реквизита.

Для создания нового реквизита:

1. Выберите в меню пункт Новый реквизит.

2. В появившемся диалоговом окне Новый реквизит введите соответствующие атрибуты нового реквизита (рисунок 3.35).

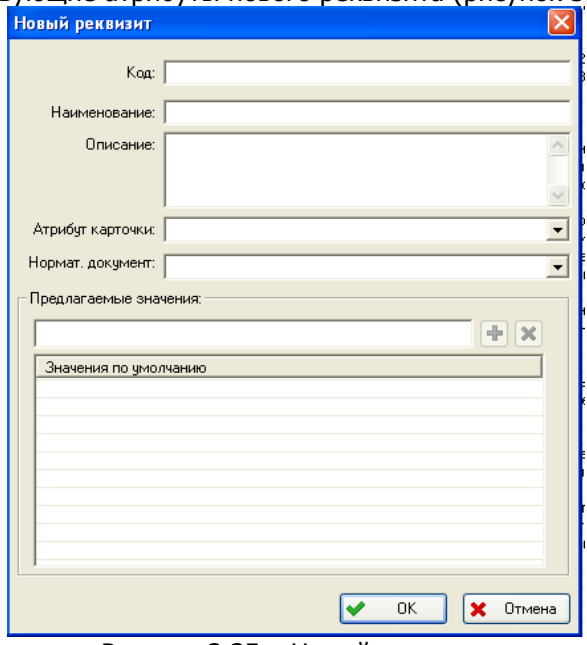

Рисунок 3.35 – Новый реквизит

• Код – код (уникальный идентификатор) данного реквизи-

та.

- Наименование наименование данного реквизита.
- Описание описание данного реквизита.

• Атрибут карточки – Поле карточки документа, отображающее данный реквизит. Например, для реквизита чертежа «наименование изделия» атрибут карточки документа будет «Наименование документа».

• Нормат. документ – нормативный документ, определяющий данный реквизит (например, ЕСКД или ЕСТД).

• Предлагаемые значения – предлагаемые значения данного реквизита. (Например, для реквизита «Формат» значения будут

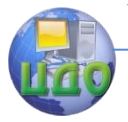

«А0», «A1», «A2», «A3» и «A4».) Для добавления значения в список предлагаемых значений нажмите на кнопку  $\left|\mathbf{H}\right|$ , для удаления значения из списка – на кнопку  $\mathbf{x}$ .

3. Нажмите на кнопку **«Ок»**.

Раздел «Виды документов»

Для перехода к работе с документами выберите пункт главного меню **Вид → Документы → Виды документов** или на панели навигатора выберите раздел **Документы → Виды документов** (рисунок 3.36).

| Х Настройка словарей БД - БД 'Abracadabra' Соединение 'Abracadabra локальная' Пользователь 'Admini |                                           |                       |                                                           |
|----------------------------------------------------------------------------------------------------|-------------------------------------------|-----------------------|-----------------------------------------------------------|
| Файл<br>Вид<br>Функции ?                                                                           |                                           |                       |                                                           |
|                                                                                                    |                                           |                       |                                                           |
|                                                                                                    | o<br>Весь список                          | Код                   | Вид документа                                             |
| ×,<br><b>У</b> Доступ к БД                                                                         | <b>Э.</b> НД : Нормативные документы      |                       | Карта контроля технологиче                                |
| ×.<br>Организация                                                                                  | ОРД : Организационно-распорядите          | PЭ                    | Руководство по эксплуатаци                                |
| $\overline{+}$                                                                                     | <b>ЕСКД</b> : Конструкторские документь   | PO<br>PP <sub>1</sub> | Регламент технического обс.                               |
| 《<br>Документы<br>$+$                                                                              | <b>• ЕСТД</b> : Технологические документь | PP <sub>2</sub>       | Расчет показателей уровня (<br>Расчет количества драгоцен |
| F-                                                                                                 | - ЕСПД : Единая система программной       | ИИ                    | Извещение об изменении                                    |
| 画<br>Реквизиты                                                                                     |                                           | BC                    | Ведомость спецификаций                                    |
|                                                                                                    |                                           | ПB                    | Пояснительная записка                                     |
| Виды документов                                                                                    |                                           | BД                    | Ведомость ссылочных докум                                 |
|                                                                                                    |                                           | ДΠ<br>ЭТ              | Ведомость держателей подл                                 |
| . Характеристики и<br>B<br>×,                                                                      |                                           | 12                    | Этикетка<br>Текст программы                               |
| единицы измерения                                                                                  |                                           | Д2                    | Протокол регулировки и про                                |
|                                                                                                    |                                           | дз                    | Протокол предъявительских                                 |
| ×.<br>Списки значений                                                                              |                                           | Д5                    | Протокол периодических исг                                |
| ×.                                                                                                 |                                           | Д4                    | Характеристика контролепрі                                |
| Профили и сортаменты                                                                               |                                           | Д                     | Технические требования                                    |
| ×.<br>Прочее                                                                                       |                                           | PP<br>13              | Расчет                                                    |
|                                                                                                    |                                           | ΠМ                    | Описание программы<br>Программа и методика испыт          |

Рисунок 3.36 – Виды документов

Диалоговое окно видов документов состоит из двух частей. Левая часть предназначена для отображения классов видов документов, в правой части показаны виды документов выбранного класса.

Работа с классами видов документов ведется посредством контекстного меню, вызываемого нажатием правой кнопки мыши на класс в левой части окна (рисунок 3.37).

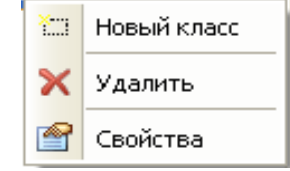

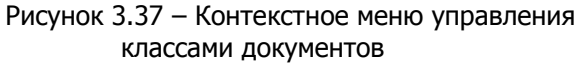

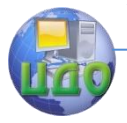

Для создания нового класса:

1. Выберите пункт меню Новый класс.

2. В появившемся диалоговом окне введите соответствующие параметры (обозначение, наименование, описание) (рисунок 3.38).

3. Нажмите **«Ok»**.

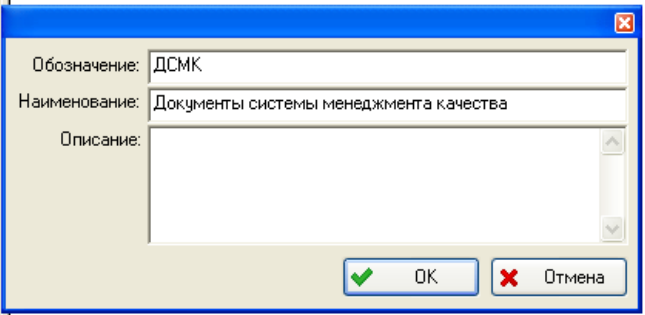

Рисунок 3.38 – Новый класс видов документов

С классом можно проделывать следующие операции:

• Удалить - удаление класса.

• Свойства - просмотр и изменение свойств класса.

Работа с видами документов ведется посредством контекстного меню, вызываемого нажатием правой кнопки мыши на вид документа в правом окне (рисунок 3.39).

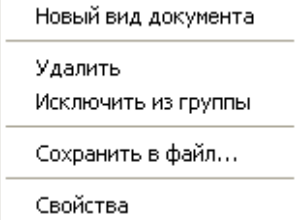

Рисунок 3.39 – Контекстное меню управления видами документов

Для создания нового вида документа:

1. В левом окне выберите класс, в котором создается вид документа.

2. Нажмите правой кнопкой мыши на область правого окна и выберите пункт меню **«Новый вид документа»**. После этого появится диалоговое окно Вид документа (рисунок 3.40).

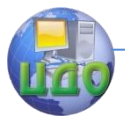

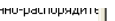

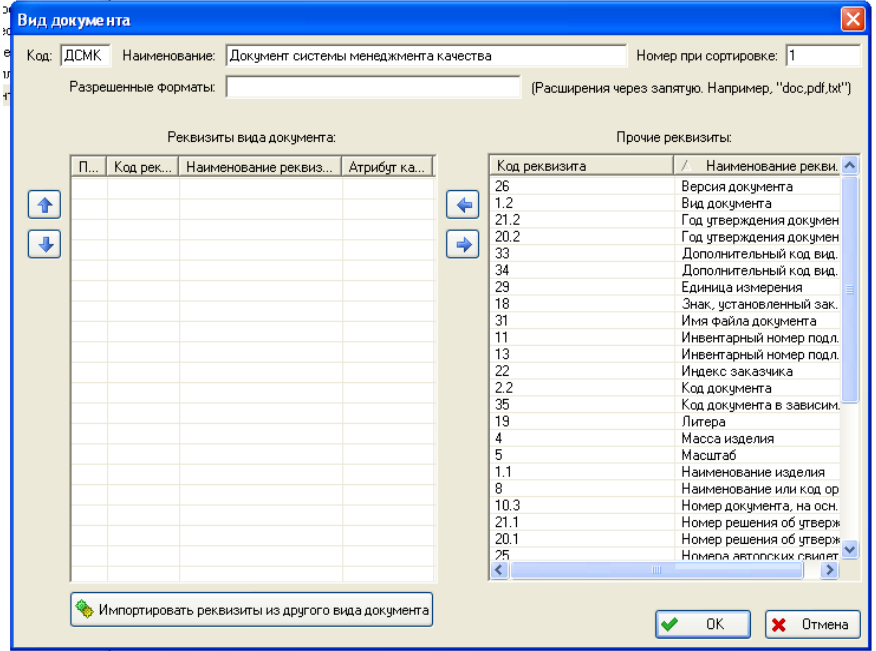

Рисунок 3.40 – Вид документа

3. В диалоговом окне **«Вид документа»** введите код (необязательный параметр) и наименование. Также при необходимости выберите реквизиты данного вида документа, перенеся их из списка **«Прочие реквизиты»** в список **«Реквизиты»** вида документа с помощью кнопки  $\blacktriangleright$ . Для удаления реквизита данного вида документа выберите его и нажмите на кнопку  $\rightarrow$ . Для импортирования реквизитов из другого вида документов нажмите на

кнопку и выберите вид документа из списка.

4. Нажмите на кнопку **«Ok»**.

Примерами видов документов могут быть: СБ – сборочный чертеж, ПЗ – пояснительная записка, ВС – ведомость спецификаций, ВД – ведомость ссылочных документов и т.д. Обозначения видов документов следует присваивать в соответствии с ЕСКД.

С видом документа можно проделывать следующие операции:

- Удалить удаление вида документа.
- Сохранить в файл сохранение вида документа в файл.

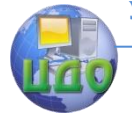

та.

#### ИПИ-технологии

• Свойства – просмотр и изменения свойств вида докумен-

Для выполнения данной работы каждая из подгрупп должна произвести следующие настройки базы данных.

Установить для всех пользователей права доступа по умолчанию – «Только чтение». Для членов подгруппы установить индивидуальный режим доступа: для инженера-менеджера по качеству – полный доступ, для остальных – «чтение – запись» (за исключением пользователя, который является администратором – доступ для администратора всегда полный).

Создать рабочую группу с названием игрового предприятия, созданного при выполнении лабораторной работы № 1. Обозначение рабочей группы – краткое название юридического лица, наименование – полное название юридического лица, описание – описание деятельности предприятия.

В рабочей группе игрового предприятия необходимо создать подчиненные рабочие группы: «Отдел менеджмента качества», «отдел главного конструктора», «Отдел главного технолога», «Отдел главного метролога». В каждой из рабочих групп создать описание сотрудника в соответствии с занимаемой игровой должностью. То есть каждый из членов подгруппы должен быть включен под своим ФИО в соответствующую игровой должности рабочую группу. Например, если Иванов И.И. в приказе назначен инженером-технологом, то его описание должно быть добавлено в группу «Отдел главного технолога».

Для каждой рабочей группы создать соответствующего абонента (например, для группы «Отдел главного технолога» абонент может называться «Разработка технологических процессов», а для группы «Отдел главного метролога» – «Метрологическая экспертиза». Данным абонентам будут отправляться технологические процессы для проверки и утверждения и чертежи и техпроцессы для метрологической экспертизы соответственно).

Получателем и владельцем следует указать сотрудника, зарегистрированного в данной рабочей группе.

Установить для каждого из членов подгруппы роли и возможные статусы в соответствии с игровой должностью. Описание ролей для сотрудников сформулировать самостоятельно, на основании представлений о функции каждого из специалистов в реальных предприятиях.

Одному из сотрудников, помимо основной роли должна быть присвоена роль «Высшее руководство».

Создание рабочей группы предприятия, подчиненных ра-

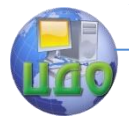

бочих групп, описаний сотрудников, абонентов, ролей и статусов для сотрудников должно быть оформлено соответствующим приказом (приказами).

Остальные разделы статической информации в базе данных настраиваются на следующих этапах выполнения работ.

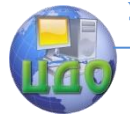

# **РЕКОМЕНДУЕМАЯ ЛИТЕРАТУРА**

<span id="page-40-0"></span>1. Долгих, Э. А. Основы применения CALS-технологий в электронном приборостроении: электрон. учеб. пособие / Э. А. Долгих, А. В. Сарафанов, С. И. Трегубов. – Красноярск: ИПК СФУ, 2008.

2. PDM Step Suit. Руководство пользователя. Часть 1. Настройка системы. М.: АНО НИЦ CALS-технологий «Прикладная логистика».